# Nintendo Switch

Nintendo Switch offers various parental control options so that parents can restrict or, if they wish, merely monitor what their children are playing.

There are three methods of parental controls for Nintendo Switch:

- Nintendo Switch Parental Controls app for smart devices (set gameplay restrictions, monitor play time, set time limits)
- Console-based parental controls (set gameplay restrictions)
- Nintendo Account settings (restrict Nintendo eShop purchases)

**Please note:** if you have more than one child sharing the same Nintendo Switch console, it is not possible to set Parental Controls separately for each child. Any settings apply to all users of the console.

## **Nintendo Switch Parental Controls app**

For more information, go to [www.nintendo.co.uk](http://www.nintendo.co.uk/Nintendo-Switch/Nintendo-Switch-Parental-Controls/Nintendo-Switch-Parental-Controls-1183145.html). **Please note:** you must be 18 or over to use the app.

This free app makes it easy to monitor and set restrictions on Nintendo Switch, even when you're not at home. Go to <https://p.nintendo.com/> to download it to your smart device (Apple or Google devices supported), and follow these steps:

- 1. Launch the app and follow the instructions to link it with the Nintendo Switch console. Make sure the console is switched on and connected to the internet.
- 2. Once linked, you can set the Play Time. After the initial set-up you can also set the 'Bedtime Alarm' which notifies the child at a certain time in the evening. A notification will appear on the console when the play time limit or alarm time is reached. You can also choose to suspend the software currently being played, when the set time is reached (use of the console will not be possible until the following day).
- 3. Next set the restriction level. Choose an option that is appropriate to the age of the youngest child who will use

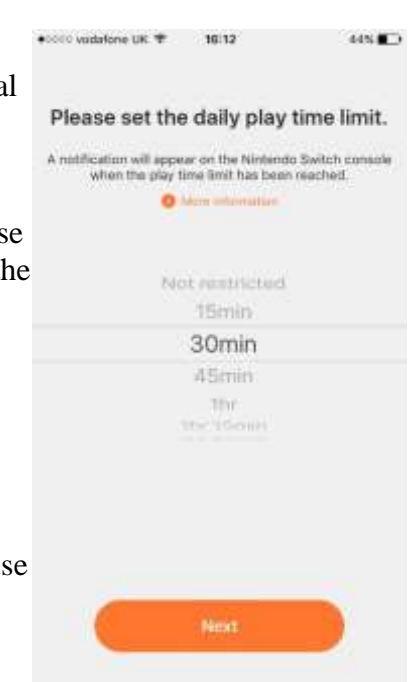

the console. There are three pre-set age categories: 'Teen', 'Child' and 'Young child'. Choose one, and the appropriate restrictions are set automatically.

- 4. Alternatively, if you would like more detailed settings, choose 'Custom'. You can select 'Restricted Software' by a specific age rating level. You can also choose to restrict the posting of screenshots on social networks, and communication features.
- 5. Select 'Next' to complete the setup. Your chosen settings are automatically synced with the console and are now activated. (Note: the console does not need to stay connected to the internet for the parental controls to remain active. Internet access is only required to sync any changes made with the app.)

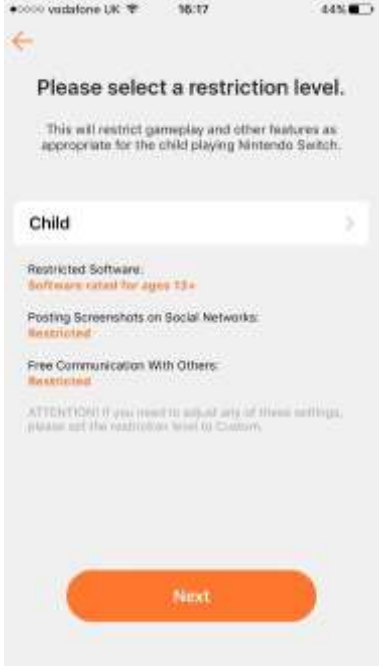

6. If you enable push notifications in your smart device you will be sent information about which games your child is playing, and for how long. You could use this feature to see what kind of games your child likes.

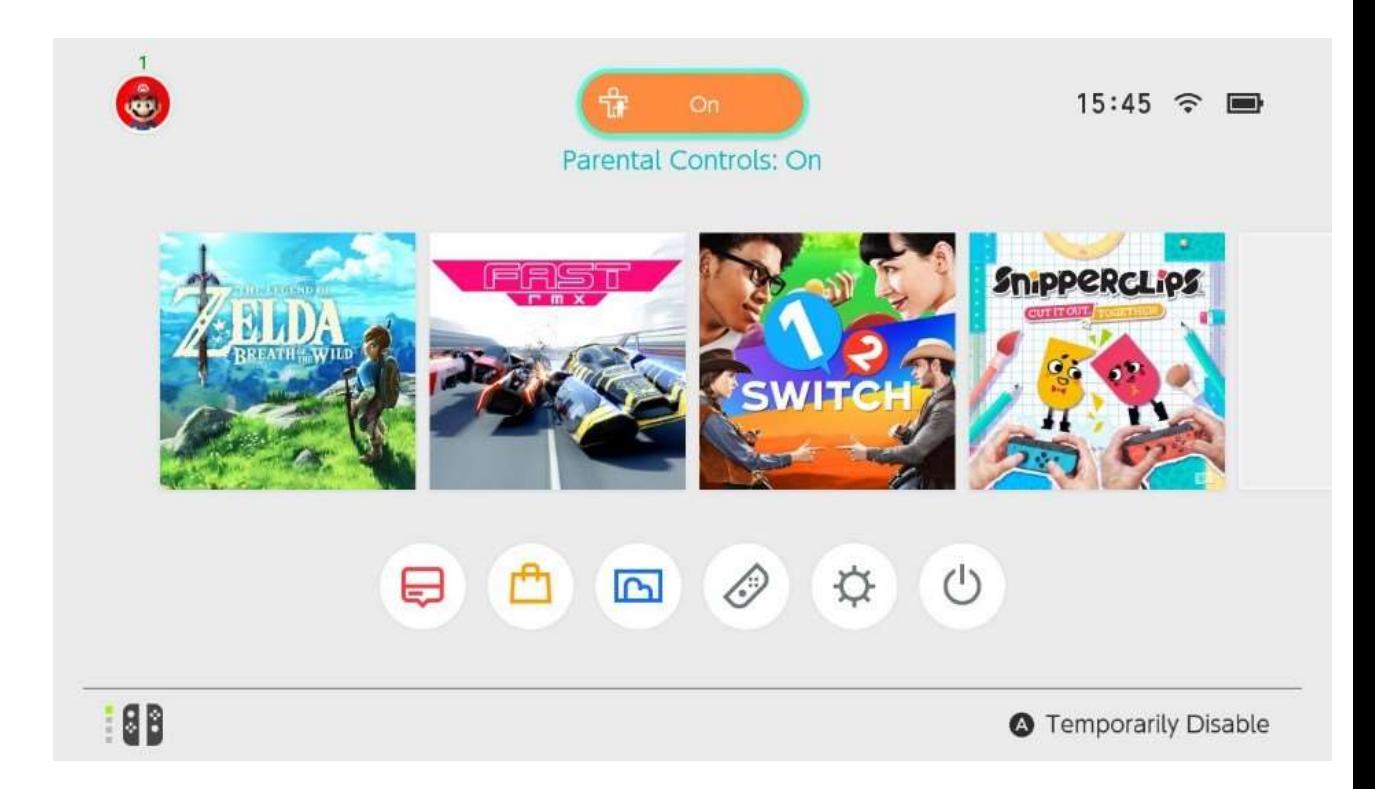

7. Parental Controls can be temporarily disabled at any time by selecting the orange 'On' button at the top of the HOME Menu and entering the Parental Controls PIN. Restrictions will be lifted until the console next enters sleep mode or if the current game is closed.

The PIN is automatically generated by the Nintendo Switch Parental Controls app. To find out the PIN, go to 'Settings' in the app, and 'PIN'. You can also change the PIN to something more memorable.

**Please note:** these settings restrict games that can be played on the console, based on the age rating. To restrict purchases in Nintendo eShop requires associating your child's Nintendo Account with your Nintendo Account (see below).

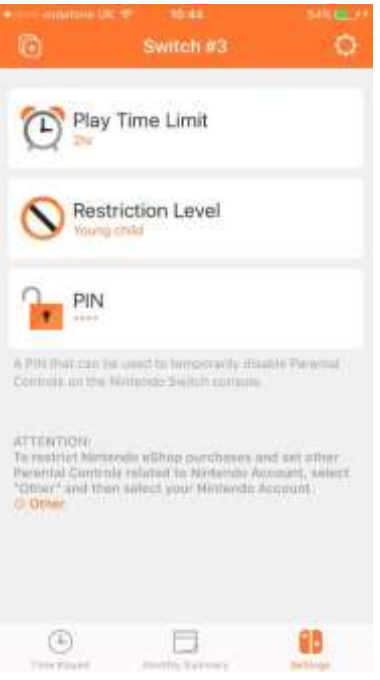

# **Set restrictions on the console**

Instead of using the Nintendo Switch Parental Controls app, you can set basic restrictions on the console itself.

1. From the HOME Menu select 'System Settings', 'Parental Controls' and 'Parental Controls Settings'. Choose 'Set With This Console'.

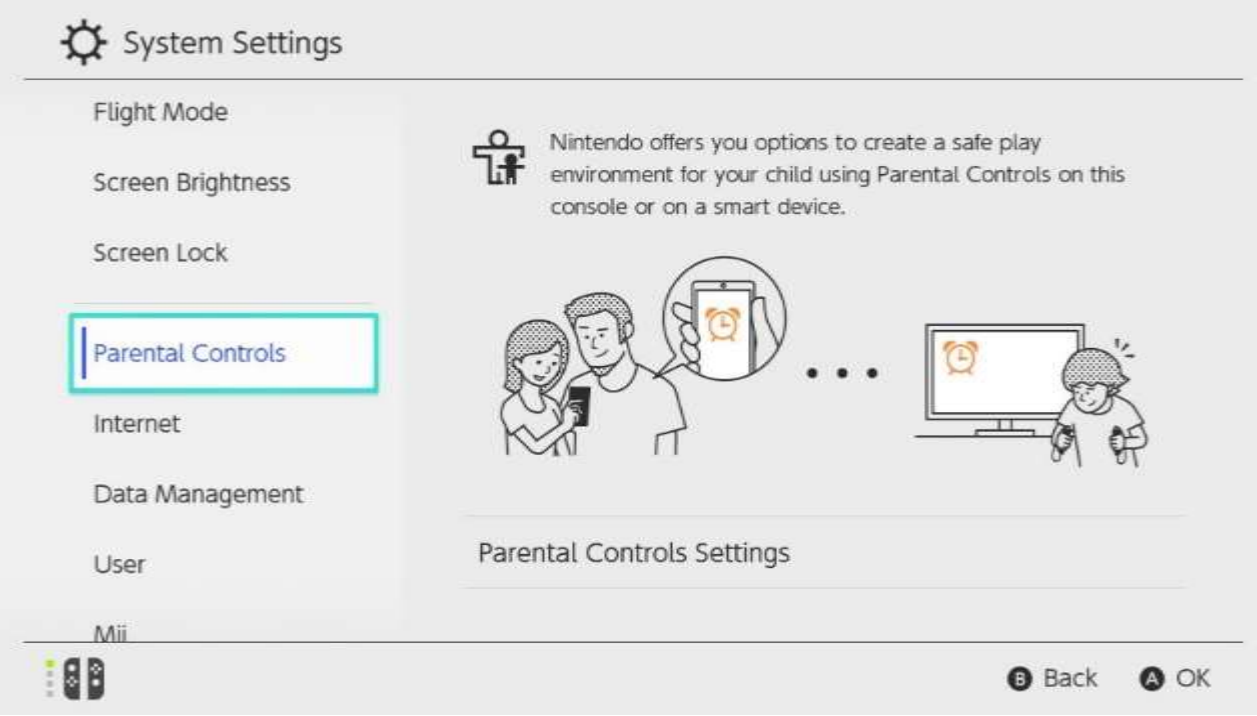

2. Select 'Restriction Level' and choose an option that best suits the age of the youngest child who will use the console. There are three pre-set age categories: 'Teen', 'Child' and 'Young child'. Choose one, and the appropriate restrictions are set automatically.

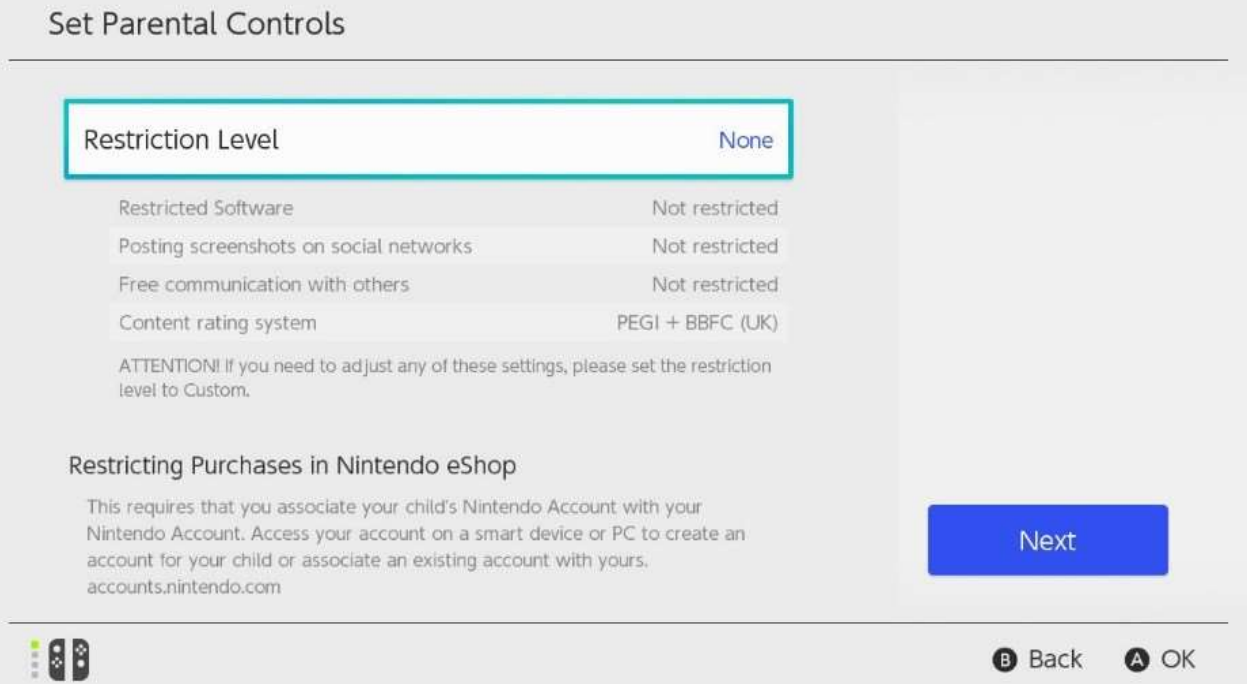

3. Alternatively, if you would like more detailed settings, choose 'Custom'. You can select 'Restricted Software' by a specific age rating level. You can also choose to restrict the posting of screenshots on social networks, and communication features.

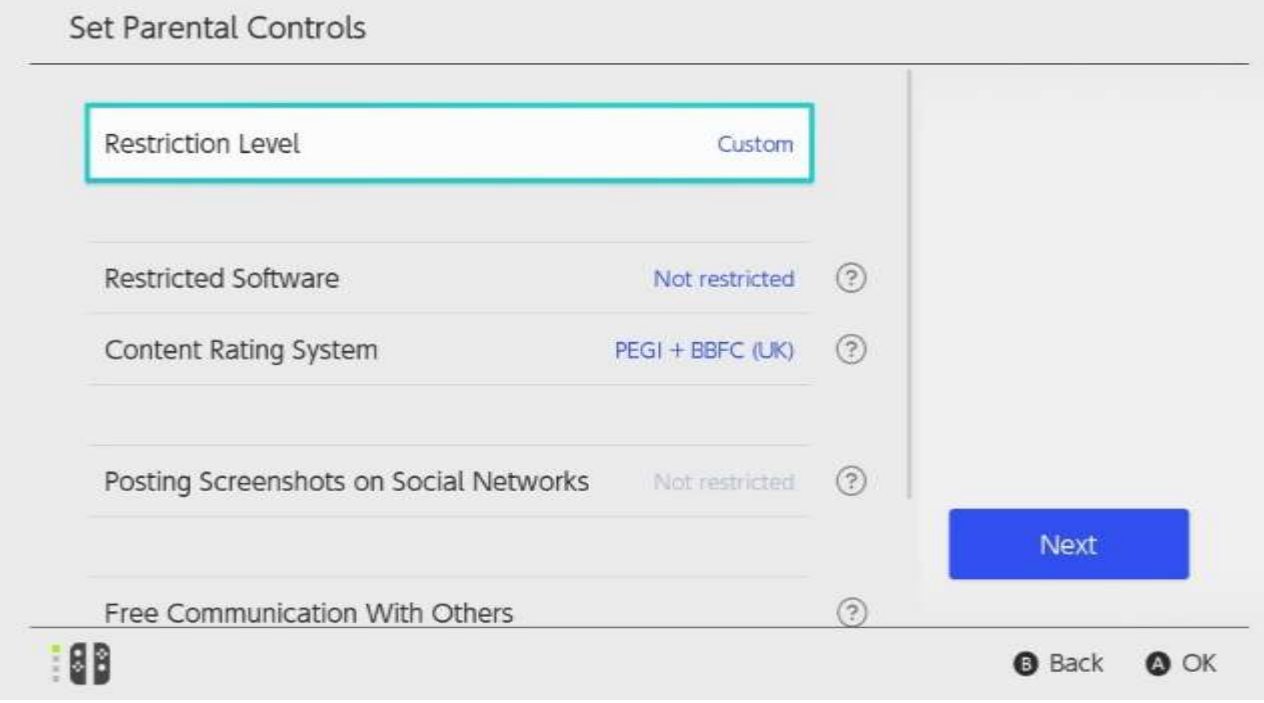

- 4. When ready, select 'Next' and choose a unique PIN code to complete the setup.
- 5. Parental Controls are now activated, as shown by the orange 'On' button at the top of the HOME Menu. To temporarily disable the restrictions, select this button and enter your Parental Controls PIN. Restrictions will be lifted until the console next enters sleep mode or if the current game is closed.

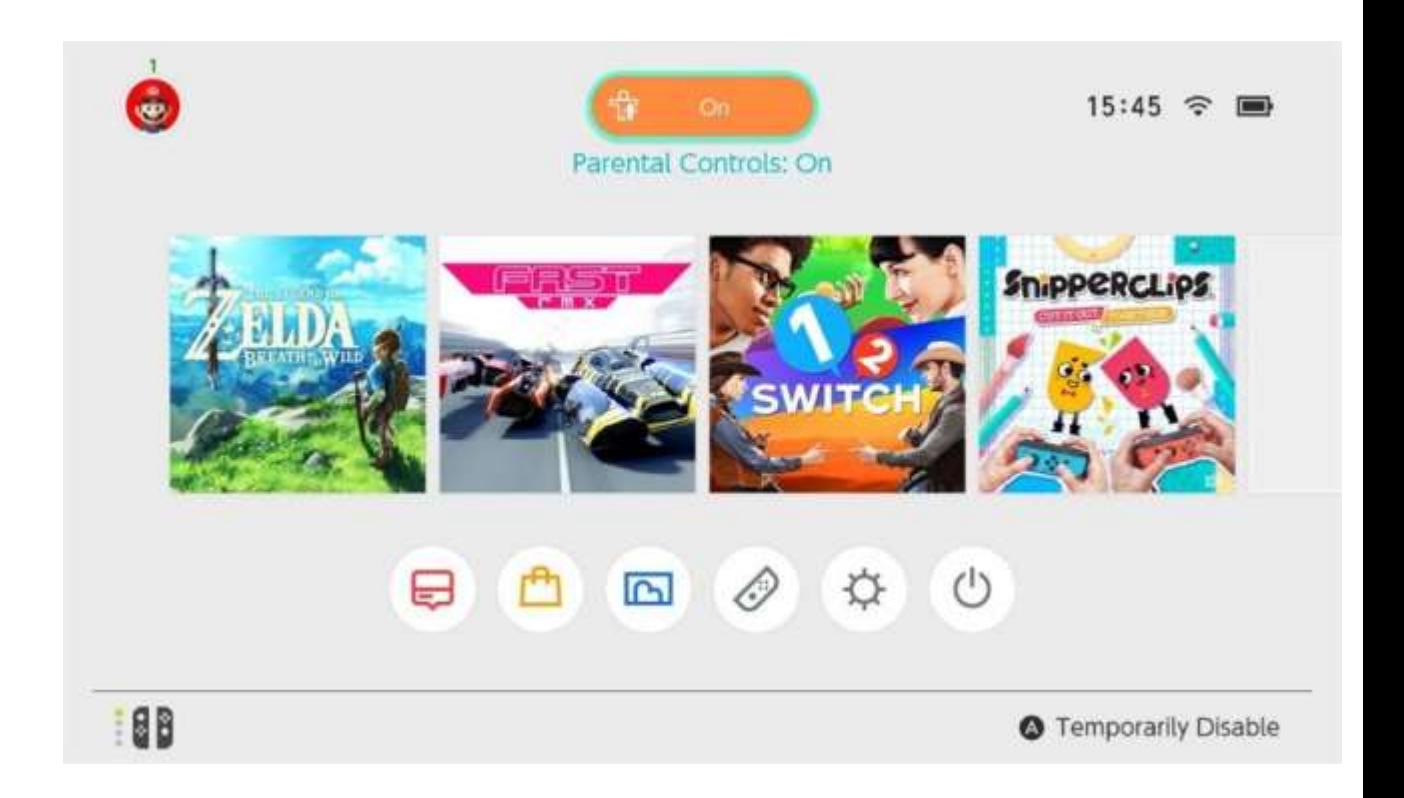

**Please note:** these settings restrict games that can be played on the console, based on the age rating. To restrict purchases in Nintendo eShop requires associating your child's Nintendo Account with your Nintendo Account (see below).

# **Nintendo Account parental controls**

To restrict purchases in Nintendo eShop (on the console and from a web browser), the child's Nintendo Account must be associated with the Nintendo Account of a parent.

- **If the child is under 13 years of age,** a parent can set up a Nintendo Account for their child, and restrict purchases made from that account. The parent receives all emails regarding purchases made with the child's account.
- **If the child is 13 or older,** they may have their own Nintendo Account. A parent can supervise this account and can also set purchase restrictions. The child and the parent receive emails regarding purchases made with the child's account.

## **For children under 13:**

- 1. Go to [https://accounts.nintendo.com](https://accounts.nintendo.com/). If the parent does not yet have their own account, choose 'Create a Nintendo Account for a child' and follow the instructions to create the parent's account followed by the child's account.
- 2. When both accounts have been created, the parent logs in to their Nintendo Account. Select 'Parental Controls' and choose the child you want to set parental controls for.

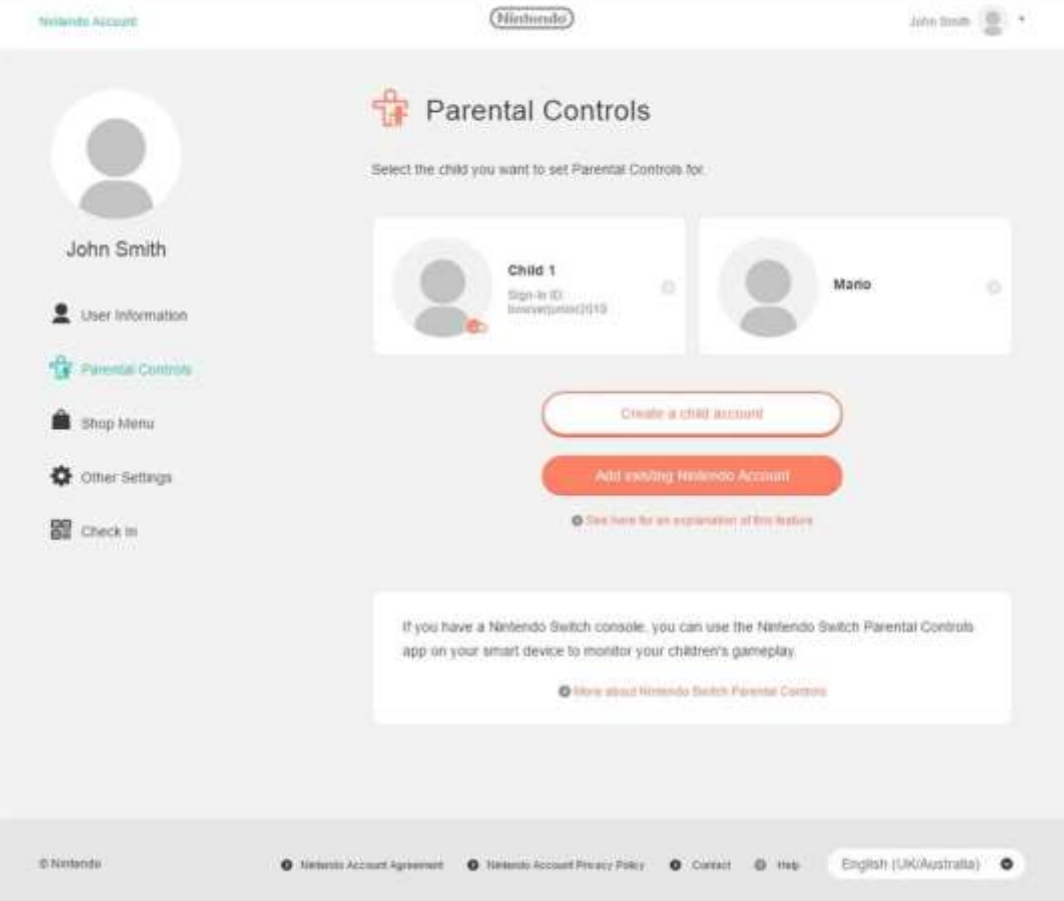

3. Two restrictions are available:

#### **'Restrict spending on Nintendo eShop'**

Prevent any purchases from Nintendo eShop on Nintendo Switch or the www.nintendo.co.uk website.\*

#### **'Restrict purchases on Nintendo eShop based on age'**

Automatically restrict purchases based on age rating, according to the age given in the child's Nintendo Account.

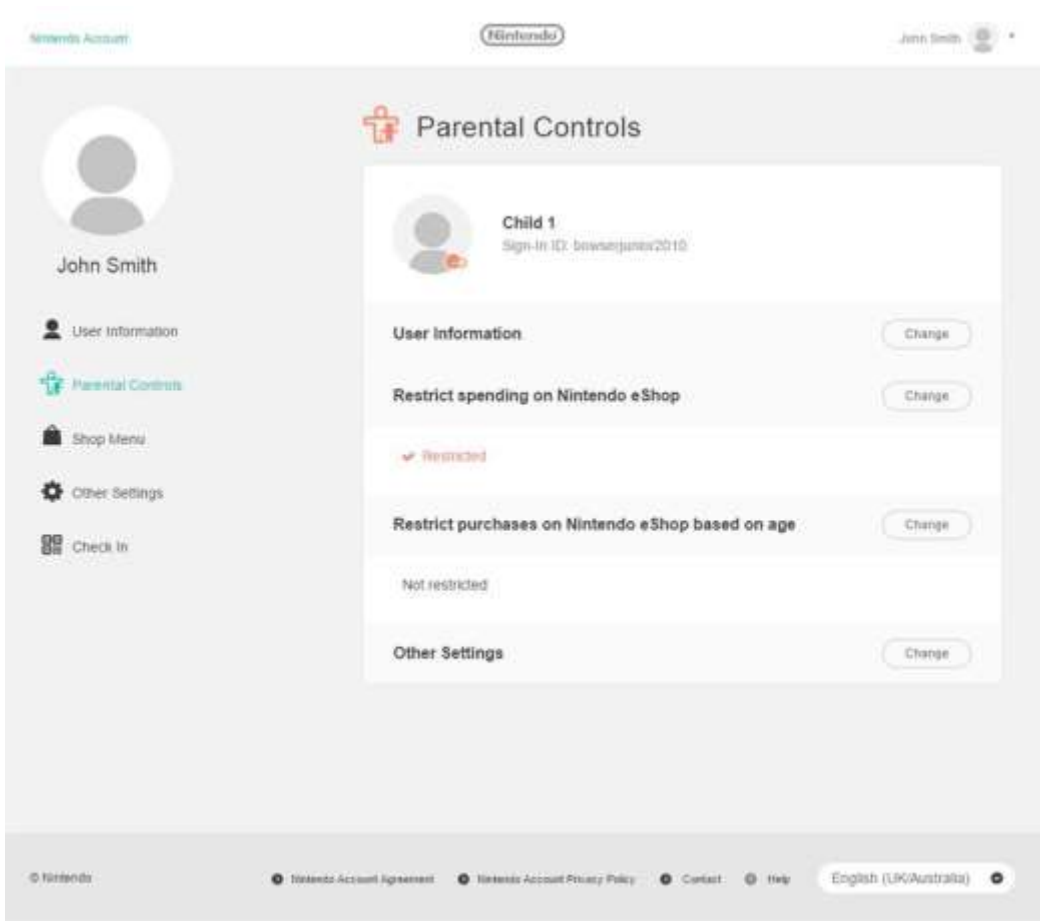

4. The child logs in to their account using the Sign-In ID and password previously created by the parent. Restrictions are already activated.

\*Purchases for Nintendo 3DS/Wii U games or services can be restricted via the Nintendo 3DS system or Wii U console.

# **For children 13 and over, who already have a Nintendo Account:**

- 1. Go to [https://accounts.nintendo.com](https://accounts.nintendo.com/). If the parent does not yet have their own account, go to 'Create a Nintendo Account' and then 'Create your Nintendo Account' and follow the instructions.
- 2. Log in to the parent's Nintendo Account and select 'Add existing Nintendo Account'.
- 3. Enter the email address of the child's Nintendo Account. The child will receive an email to give consent for the parent to supervise their account.
- 4. In the parent's Nintendo Account, choose 'Parental Controls' and select the child you want to set parental controls for.
- 5. Two restrictions are available:

#### **'Restrict spending on Nintendo eShop'**

Prevent any purchases from Nintendo eShop on Nintendo Switch or the www.nintendo.co.uk website.\*

#### **'Restrict purchases on Nintendo eShop based on age'**

Automatically restrict purchases based on age rating, according to the age given in the child's Nintendo Account.

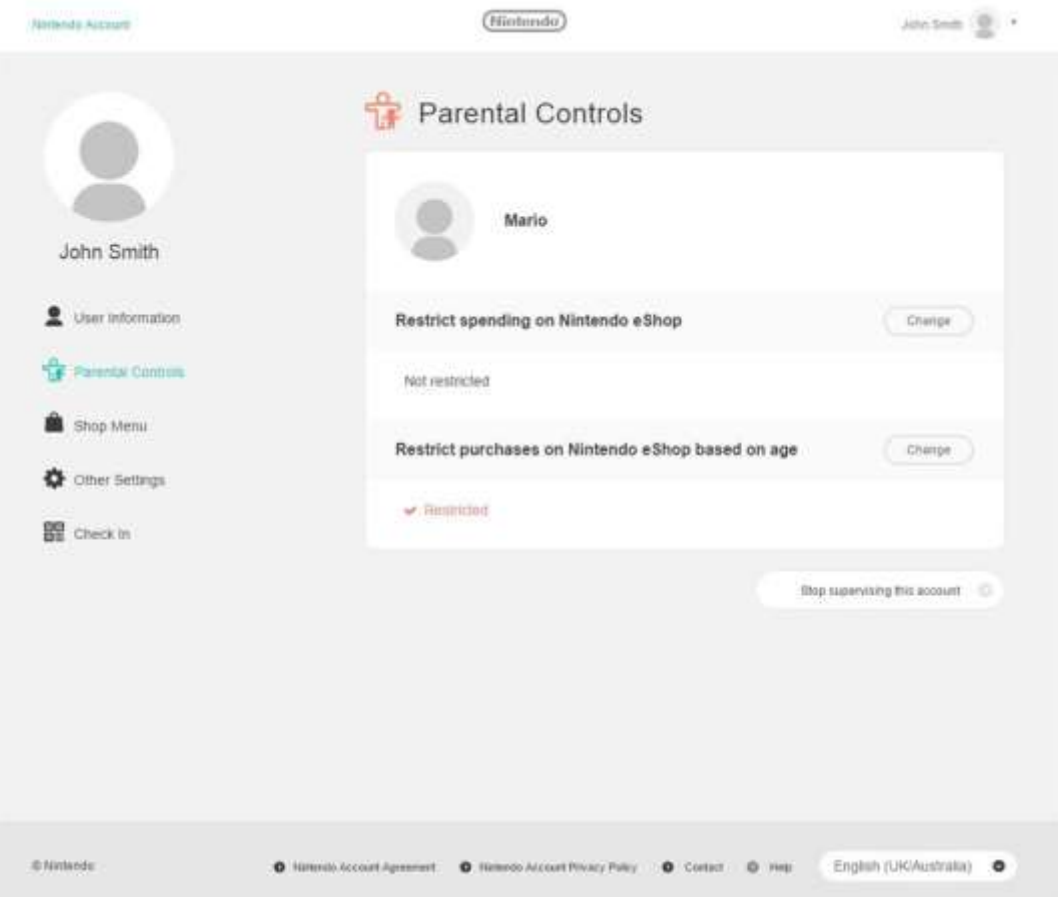

6. Restrictions are now activated in the child's account.

\*Purchases for Nintendo 3DS/Wii U games or services can be restricted via the Nintendo 3DS system or Wii U console.